प्रशासन दादरा एवं नगर हवेली संघप्रदेश सिलवासा

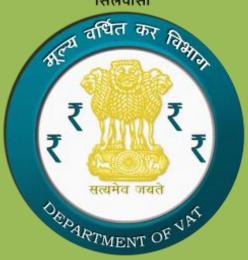

Administration of Dadra & Nagar Haveli(U.T)

# User Manual for e-TDS Module

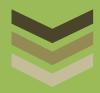

### Summary

This document is a step by step user guide for the registered TDS Authorities at UT of Dadra & Nagar Haveli to use the e-TDS module of the VATSoft application. Using this module, the TDS Authorities can make TDS entries, take printouts of TDS Certificate (DVAT 45A) and Annual Return of Tax Deducted (DVAT 45D).

Dept. of Value Added Tax

U.T of Dadra & Nagar Haveli

#### **Contents**

| 1. | Log                                        | ging into e-TDS module for the first time | 2  |
|----|--------------------------------------------|-------------------------------------------|----|
| 2. | Mal                                        | king a new TDS Entry                      | 5  |
|    | 2.1                                        | Entry of Bill Details                     | 7  |
|    | 2.2                                        | Entry of Remittance Details               | 10 |
| 3. | Gen                                        | neration of TDS Certificate               | 14 |
| 4. | Annual Return of Tax Deducted (DVAT 45D)16 |                                           |    |
| 5. | Cha                                        | Change of Password                        |    |

#### 1. Logging into e-TDS module for the first time

Log onto the website <a href="http://dnhctd.gov.in/">http://dnhctd.gov.in/</a>. Click on the icon "e-TDS" highlighted as below

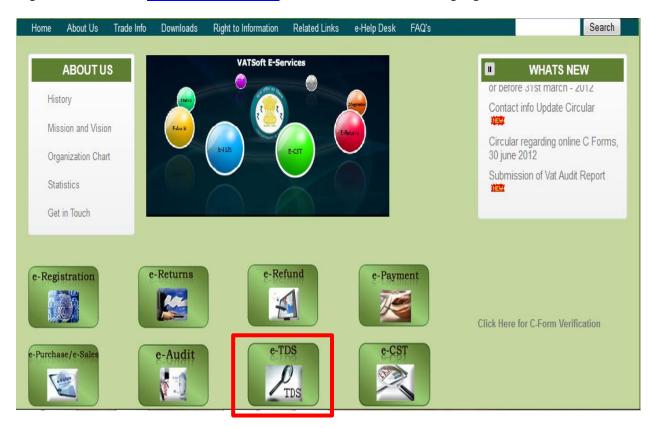

#### Subsequent Screen

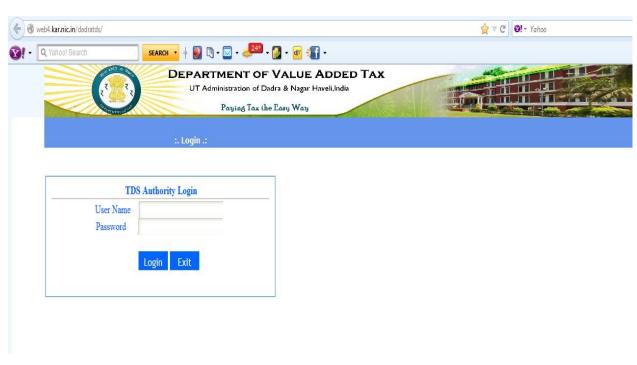

#### **Enter temporary Username & Password**

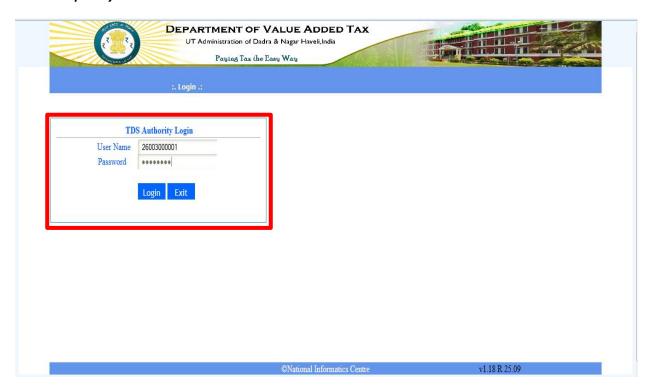

#### Arrive at the Welcome Screen. Click on "Next"

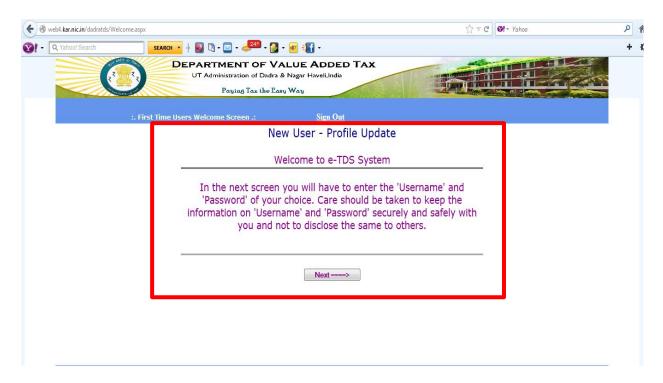

#### **Enter new Username and Password**

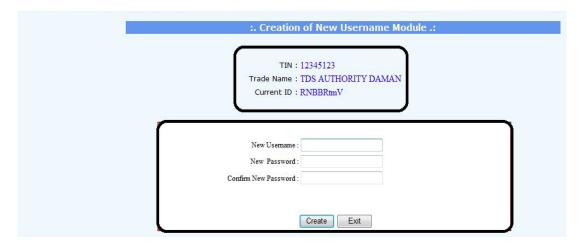

#### Click on Create

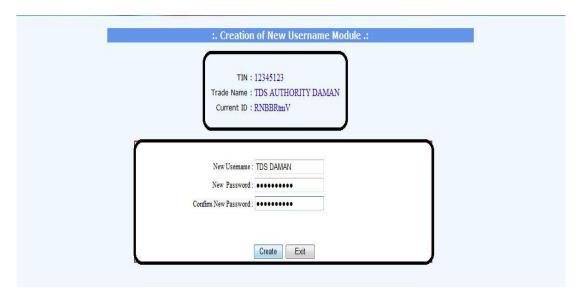

#### Temporary Username and Password changed

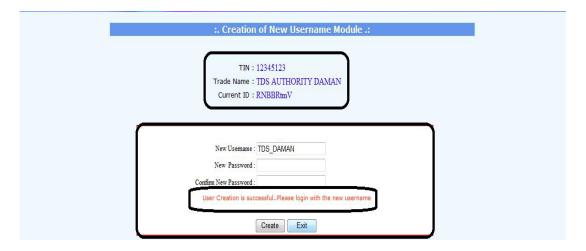

#### 2. Making a new TDS Entry

#### Login with the changed Username and Password

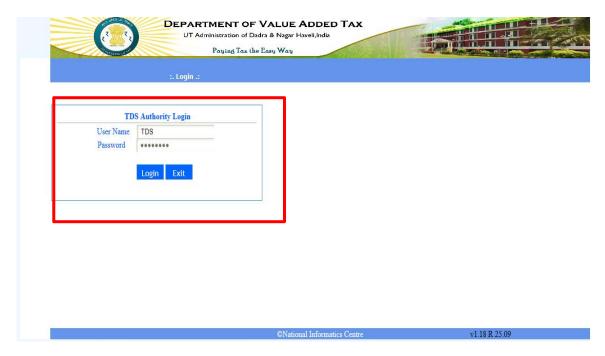

#### Arrive at the Homepage MAIN MENU

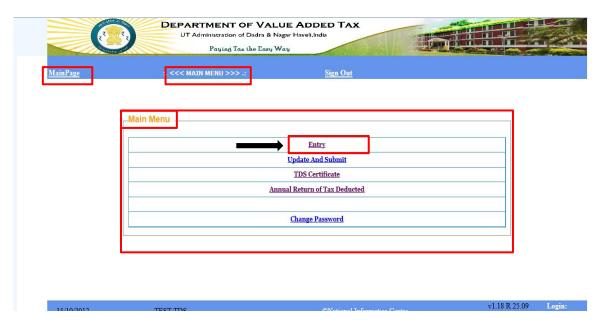

To generate certificate for the dealer, click on "Entry"

#### Enter the details in the fields pointed out using the steps mentioned below

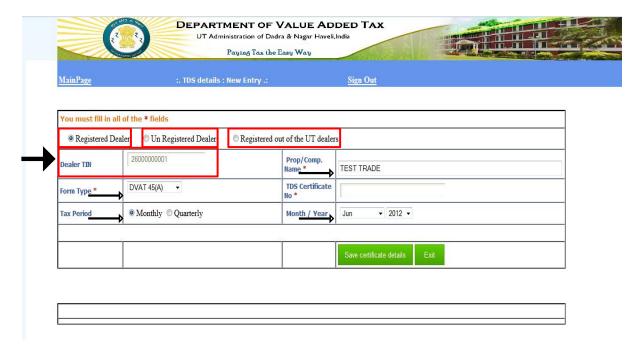

#### Steps to follow:

- 1. Select from Registered/Unregistered/Registered out of the UT dealer
- 2. Enter TIN Number in case registered
- 3. Property and Company name comes automatically when you press enter
- 4. Select the form type
- 5. Select the Tax Period for which the certificate is generated
- 6. Select the subsequent Month and Year of TDS certificate. In case of Quarterly select the appropriate Quarter and year
- 7. Click on Save Certificate Details

# TDS Certificate Number gets automatically generated once "Save Certificate details" button is clicked

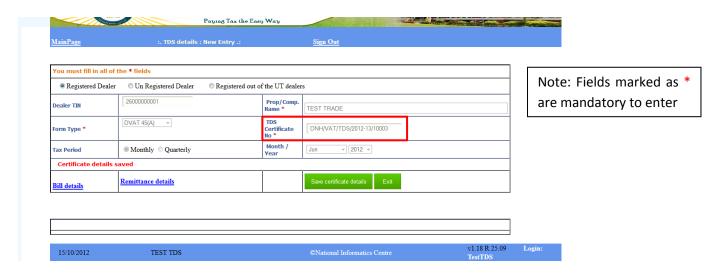

#### 2.1 Entry of Bill Details

#### Input Bill details

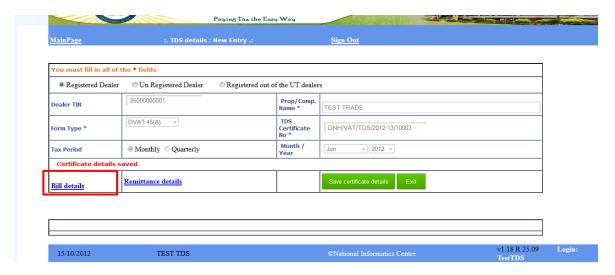

- Input of Bill details can be done on this screen or as shown in subsequent slides
- Click on exit in case you don't want to enter the details on this screen. Else, click on Bill details to enter the details on this screen

#### Click on update and submit

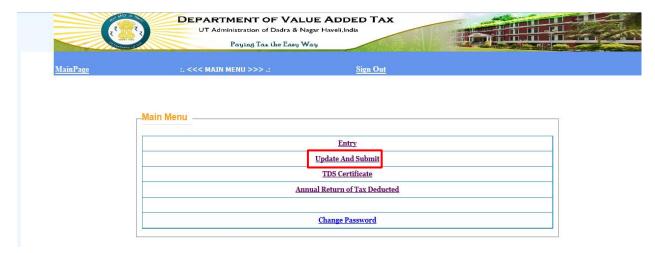

- On the subsequent screen the Bill details can be entered for the specific Certificate detail saved in the Entry section
- In case you entered only one/few/one day's Bill for the user while generating the certificate Number (Saving certificate details), you can enter the rest of the details using the link mentioned above

#### "Select" the entry whose bill details are to be entered

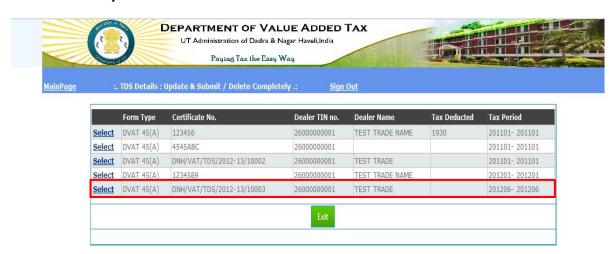

#### Provide the Bill Details Here

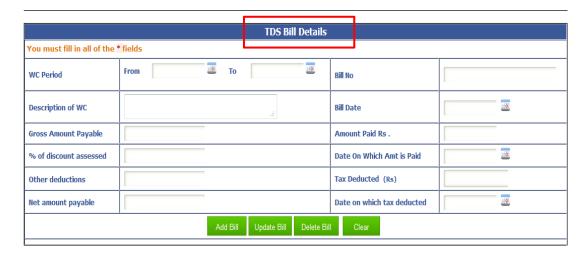

- Multiple Bills can be added using the Add Bill functionality for a specific TIN number
- After addition of the bills the Bills can be updated or deleted using the Update Bill or Delete
   Bill functionality buttons

#### Enter all the details as shown below and click on "Add Bill"

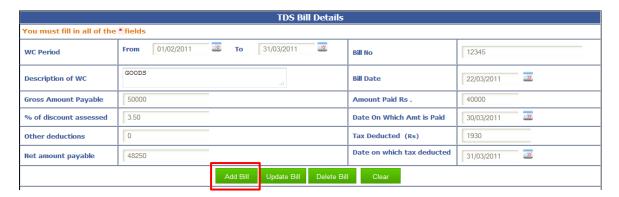

#### Steps to follow

- 1. Select/Enter Works contract start date (dd/mm/yyyy)
- 2. Select/Enter the works contract end date (dd/mm/yyyy)
- 3. Enter description of the Works contract
- 4. Enter Bill Number (Alphanumeric)
- 5. Enter Bill Date (dd/mm/yyyy)
- 6. Enter gross amount payable (INR)
- 7. Enter amount paid (INR)
- 8. Enter % of discount assessed
- 9. Enter date on which the amount was paid (dd/mm/yyyy)
- 10. Tax deducted (INR) gets calculated automatically
- 11. Enter date on which tax was deducted (dd/mm/yyyy)
- 12. Click on Add Bill to add this bill
- 13. Repeat for all bills for the specific DVAT 45(A) for the specific dealer

#### Bill details added appear as shown

#### Bill Details saved successfully WC Gross WC Period % of discount 0th Net Amount Date On Which Date On Which Tax | Serial Amount Tax Bill No. Bill Date Description Period Amount Amount Is Paid Was Deducted To assessed Deductions Payable Paid Deducted No. From Payable WORKS Select 123459876 22/03/2012 01/02/2013 | 31/03/2013 50000 4.00 0 48000 10000 30/03/2013 1920 31/03/2013 1 CONTRACT 1920

The above screenshot displays a single bill. For multiple bills, the same appears below the first bill in a similar format.

#### 2.2 Entry of Remittance Details

Add Remittance Details below and click "Add"

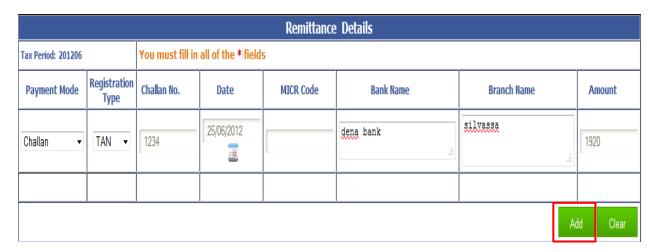

The mode of payment can be either through Challan or e-payment

#### Steps to follow

| Select the mode of payment                                                                                                    |                                                                                                    |  |  |  |
|----------------------------------------------------------------------------------------------------|----------------------------------------------------------------------------------------------------|--|--|--|
| Paper Challan                                                                                                    | E- payment                                                                                                    |  |  |  |
| <ol> <li>Enter date of payment for paper challan</li> <li>Enter the Challan Number/Serial Number</li> <li>Enter bank name</li> <li>Enter Bank Branch</li> <li>Enter amount</li> </ol> | <ol> <li>Enter the CTD         reference Number</li> <li>The details get         populated         automatically.</li> </ol> |  |  |  |
| Click on Add button to add the respective payment details                                                                                                    |                                                                                                    |  |  |  |

#### The following table appears on clicking "Add"

#### Remittance Details successfully added Remit Date **MICR Code** Remit Mode **Registration Type** Number Amount Bank name Branch name <u>Delete</u> Challan dena bank TAN 1234 25/06/2012 1920 silvassa 1920

#### Upload of challan soft copy

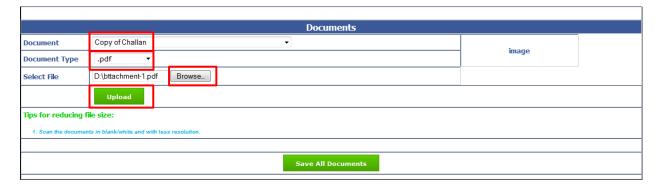

- Select the Document as copy of challan (In case it does not comes by default)
- Select the Document type as .jpg or .pdf depending on the format of challan
- Select the file from computer location by clicking on Browse
- Click on Upload to upload the challan copy

#### The challan gets uploaded

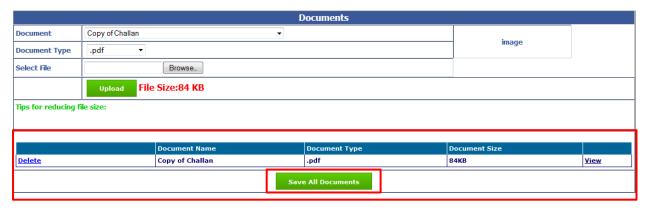

- Uploaded Challans appear here, as shown, these can be deleted and re –uploaded after deleting
- Click "Save All Documents"

#### The documents get saved successfully

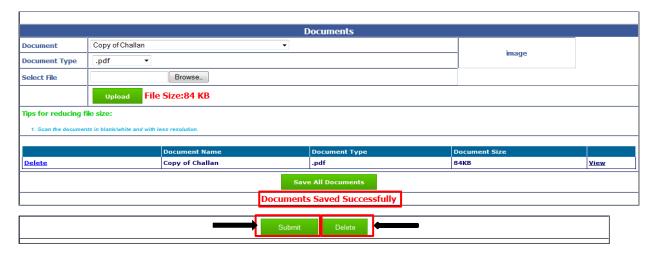

For submitting/deleting the details, use button as shown. Submit or Delete as the case maybe

#### Note:

- You can go to the main page by using the link Main page at the top of the screen and arrive at the link shown subsequently, to submit the Certificate details and print DVAT 45(A)
- Alternatively, as stated, you can also submit the details from the Submit button as explained above

#### Click on Update and Submit

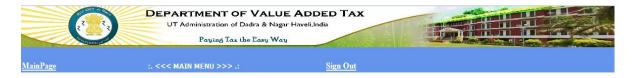

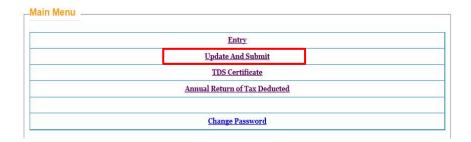

#### Click on Select

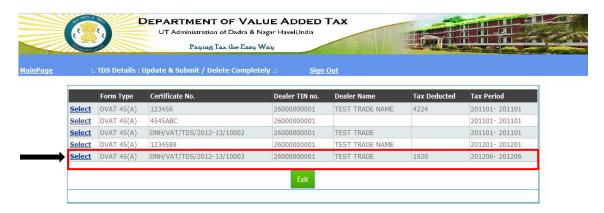

#### Click on Submit

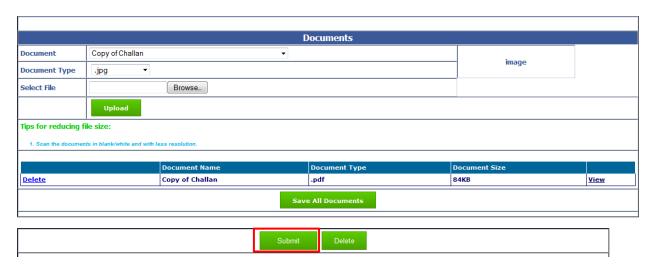

#### Message displayed on submission

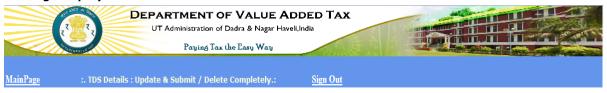

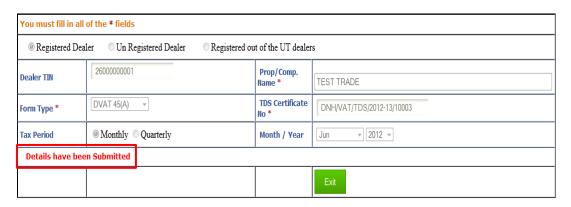

#### 3. Generation of TDS Certificate

#### To print the TDS certificate click on link as shown

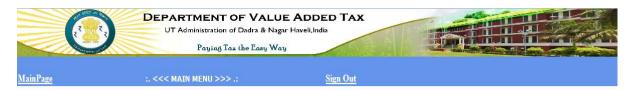

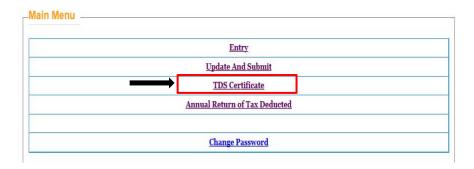

#### Select the appropriate entries

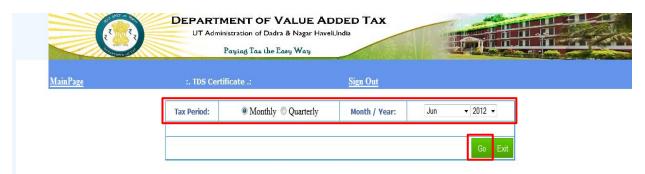

- Select Monthly/Quarterly
- Select Month/Year from dropdown by selecting appropriate entries for Month and Year in case selected monthly, else select the appropriate Quarter and year
- Click on Go

#### Select Print

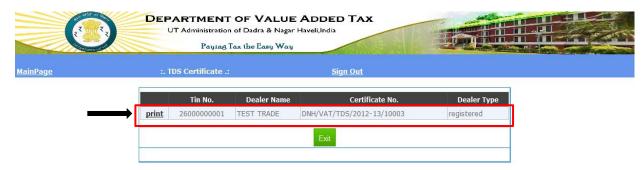

#### Click on Open/Save

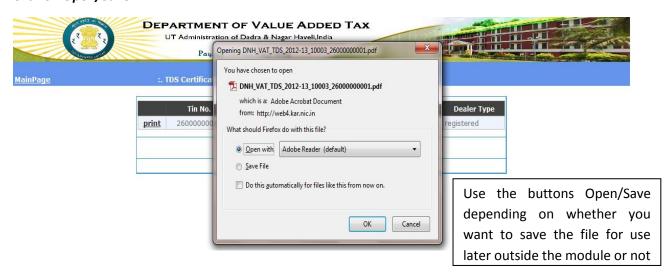

# The TDS certificate DVAT 45(A) is generated in triplicate format based on the inputs provided by the TDS Authority (User)

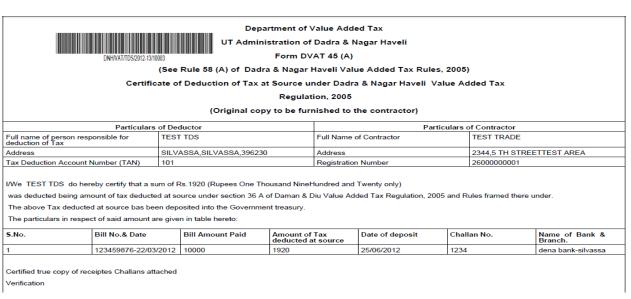

# I/We TEST TDS hereby solemnly affirm and declare that the information given herein above is true and correct to the best of my/our knowledge and belief and nothing has been concealed there from Signature of Authority Signatory: Name: Designation: Place: Date: Note: One TAN shall be applicable for all units/office of person responsible for deduction of tax Inserted vide notification no. DMN/VAT-2010/09-10/3654 dated 11/03/2010

## 4. Annual Return of Tax Deducted (DVAT 45D)

#### For 45(D) use the link as shown below

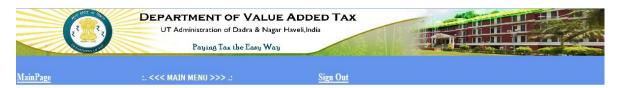

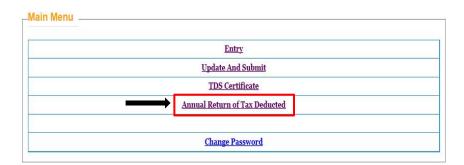

#### After entering the year, click on View

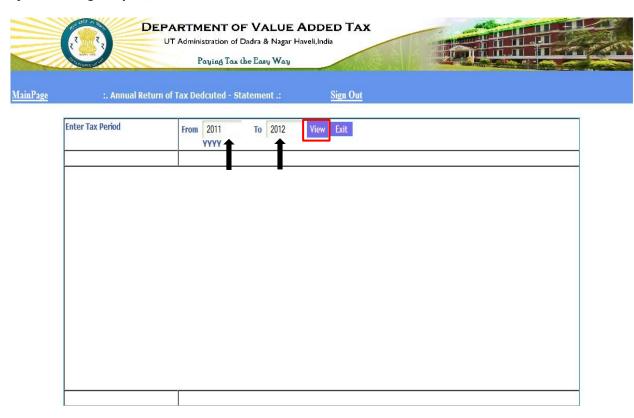

#### Click on the link below to generate 45(D)

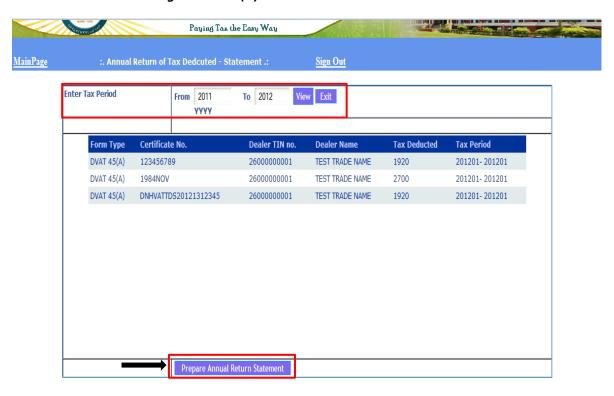

#### To be submitted with proper signature/stamp

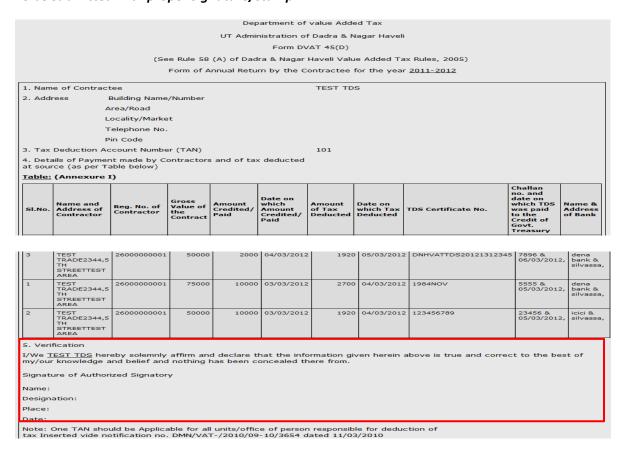

#### Click on Exit to go to main page

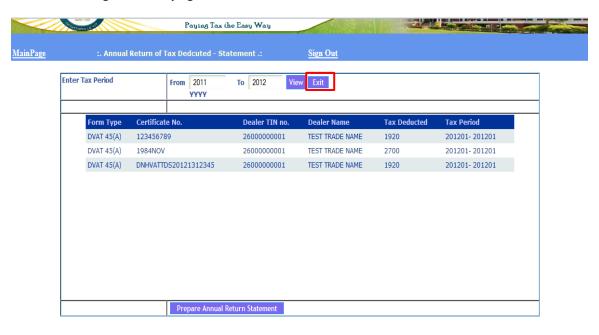

#### 5. Change of Password

#### Link to Change Password (if required)

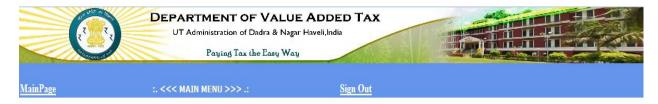

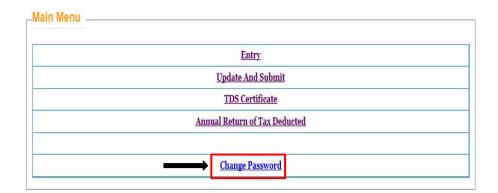

To change password at a later date, click on the link as displayed above

#### Enter details and click on Change

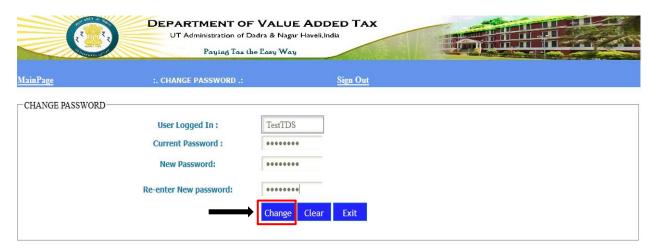

#### Upon successful change of password

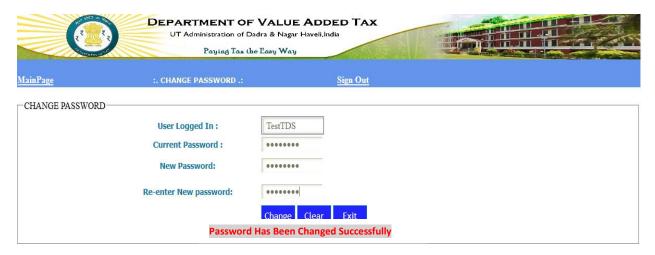

Click on Exit to arrive at the main menu

#### Sign out or use Entry to generate another certificate

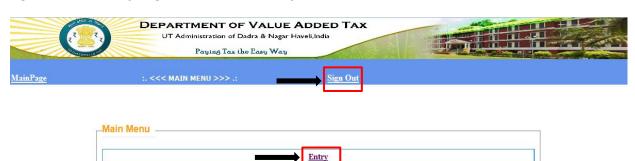

Update And Submit

TDS Certificate

Annual Return of Tax Deducted

Change Password